# Instrukcja EQU Kantech

## **Pobranie konfiguracji**

Konfiguracje Kantecha do IFTER EQU pobieramy za pomocą opcji we właściwościach integracji Kantech wskazując lokalizacje katalogu ..\Data\Kantech. Po wskazaniu poprawnej ścieżki konfiguracja zostanie pobrana automatycznie. Katalog ..\Data\Kantech należy pobrać z katalogu programu EntraPass Server.

# **Dodawanie i konfiguracja serwera EntraPass Kantech**

Wymiana informacji pomiędzy programem EQU i serwerem systemu kontroli dostępu EntraPass firmy Kantech odbywa się poprzez aplikację Smartlink, która jest dostępna w pakiecie programów EntraPass. Jeżeli taki program nie został wcześniej zainstalowany, to należy to wykonać przed dodaniem systemu Kantech do programu EQU i zgodnie z instrukcją programowania do systemu EntraPass. Należy zainstalować aplikację Smartlink i Smartlink interfejs.

System Kantech EntraPass powinien zostać skonfigurowany przed dodaniem do programu EQU. Aby dodać serwer EntraPass Kantech do programu EQU po wejściu do zakładki *Urządzenia* (tak jak opisano to w rozdziale 6) i wciśnięciu przycisku *Dodaj Urządzenie*, należy wybrać w polu *Nowy typ urządzenia* opcję Kantech (wer.5 lub 6 w zależności od wersji programu EntraPass).

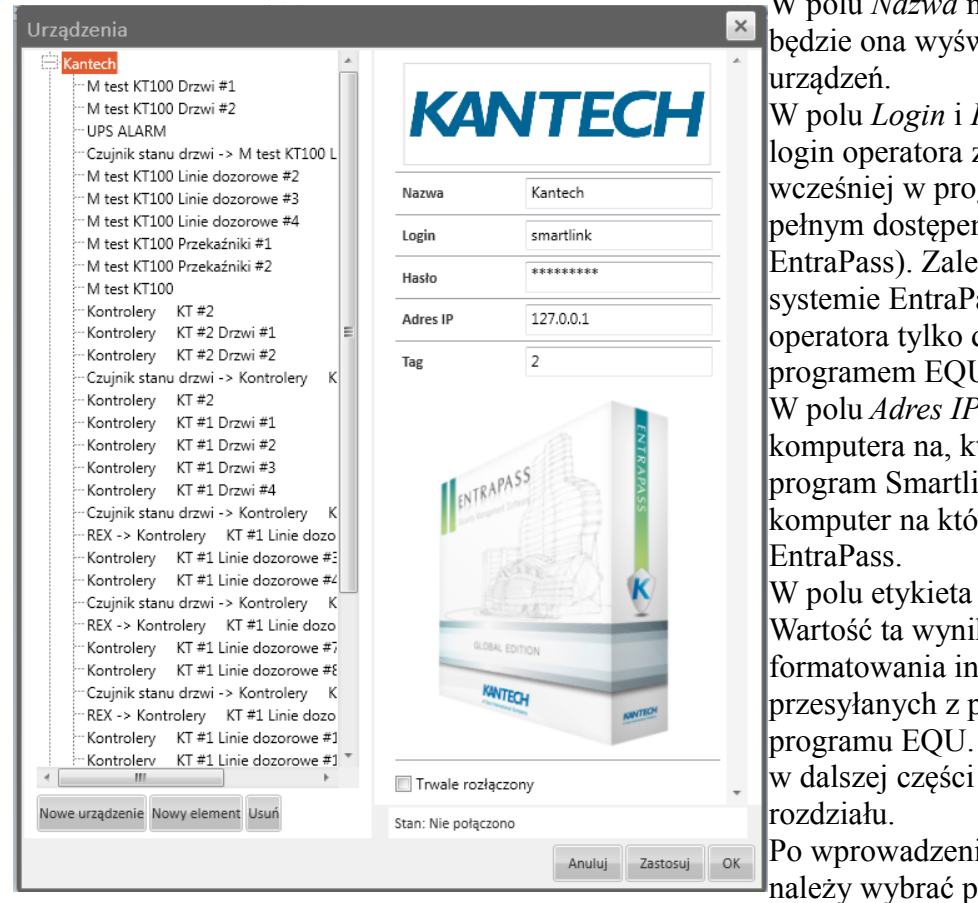

W polu *Nazwa* należy wpisać *Kantech*  będzie ona wyświetlana na liście

W polu *Login* i *Hasło* należy wpisać login operatora zdefiniowanego wcześniej w programie EntraPass (z pełnym dostępem do programu EntraPass). Zaleca się zdefiniowanie w systemie EntraPass nowego operatora tylko dla współpracy z programem EQU.

W polu *Adres IP* należy wpisać adres IP komputera na, którym jest zainstalowany program Smartlink - zwykle jest to komputer na którym jest serwer

W polu etykieta należy wpisać 2. Wartość ta wynika z instrukcji do formatowania informacji (\$r2\$r) przesyłanych z programu EntraPass do programu EQU. Instrukcje te opisane są w dalszej części tego

Po wprowadzeniu wszystkich ustawień należy wybrać przycisk *Dodaj*.

Na liście po lewej stronie okna zostanie dodany system Kantech. Należy zaznaczyć tą nazwę na liście i kliknąć na przycisku *Zastosuj.* Ta operacja zainicjuje pierwsze połączenie z serwerem EntraPass poprzez aplikację Smartlink. W prawym dolnym rogu okna powinien pojawić się komunikat połączono. Równocześnie nastąpi zaimportowanie całej konfiguracji systemu kontroli dostępu. Zaimportowane elementy (kontrolery, drzwi, linie dozorowe oraz wyjścia sterujące) zostaną wyświetlone na liście nazwy systemu. Ikony tych elementów mogą być umieszczane na mapie. Integracja programu EQU z systemem Kantech EntraPass umożliwia, oprócz wizualizacji ikon na mapach, otrzymywanie komunikatów o zdarzeniach i alarmach w systemie kontroli dostępu. Aby było to należy w programie EntraPass zdefiniować instrukcje (Smatrlink makro) i

przypisać je do zdarzeń, które mają być przesyłane do programu EQU. Opis tych czynności zawarty jest w dalszej części tego rozdziału.

# **Konfiguracja parametrów aplikacji Smartlink**

Program Smart Parking przeznaczony jest do współpracy z programami EntraPass GLOBAL i CORPORATE. Komunikacja z serwerem EntraPass odbywa się poprzez sieć Ethernet z wykorzystaniem protokołu TCP/IP. W wymianie informacji uczestniczy aplikacja SmartLink, która jest dostępna jako bezpłatna licencja w ramach pakietów podstawowych obu tych programów. Program SmartLink służy do wymiany informacji pomiędzy serwerem EntraPass i aplikacją zewnętrzną. W praktyce oznacza to, że Serwer EntraPass może wysyłać poprzez SmartLinka informacje tekstowe o zdarzeniach w systemie kontroli dostępu do aplikacji zewnętrznej. Zakres, treść i format tej informacji może być konfigurowana przez zdefiniowanie specjalnych instrukcji w programie EntraPass. Aplikacja użytkownika może natomiast wysyłać określone polecenia i do systemu SKD poprzez SmartLinka i serwer EntraPass. Szczegółowy zakres poleceń zawarty jest w instrukcji do programu SmartLink. Po wysłaniu polecenia aplikacja użytkownika otrzymuje potwierdzenie zrealizowania lub nie zrealizowania wysłanego polecenia.

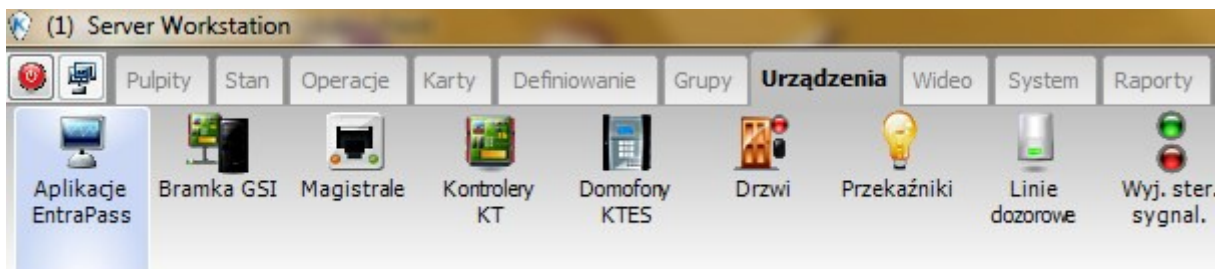

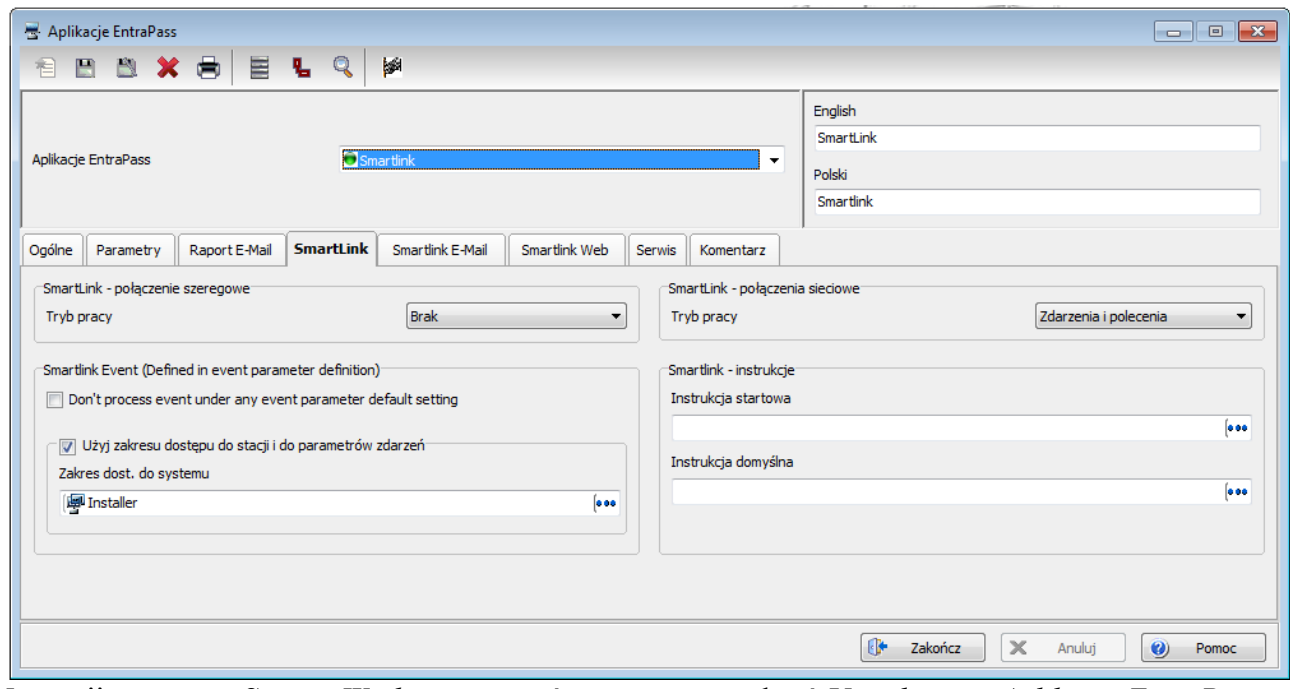

Na stacji operatora *Serwer Workstation*, z górnego menu wybrać *Urządzenia i Aplikacje EntraPass,* a następnie z rozwijanej listy w polu *Aplikacje EntraPass* wybrać poz. *Smartlnik.* Kliknąc na zakładce *Smartlink.* W sekcji po prawej stronie *Smartlink - połączenia sieciowe* ustawić *Tryb pracy – Zdarzenia i polecenia.* Zapisać ustawienie klikając na ikonie dyskietki na górnym pasku okna.

## **Konfiguracja parametrów aplikacji Smartlink - instrukcje**

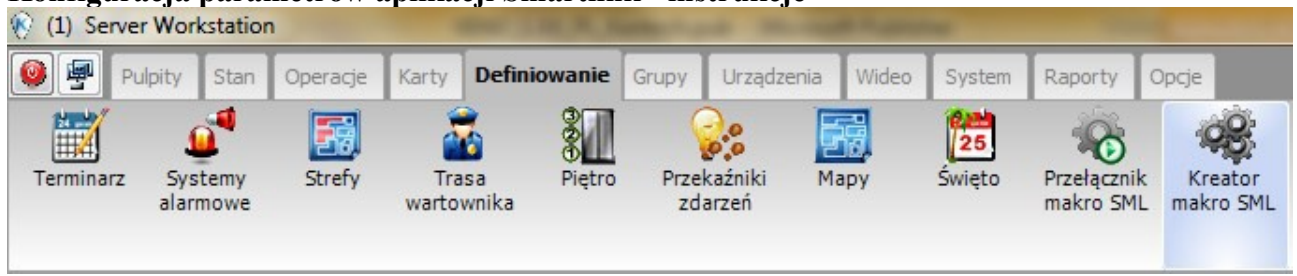

Na stacji operatora *Serwer Workstation*, z górnego menu wybrać *Definiowanie,* a następnie kliknąć na ikonie *Nowy element* na górnym pasku okna*.* Wpisać nazwę instrukcji EQU-1 w pola po prawej stronie. W polu definiowania instrukcji wkleić instrukcje jak poniżej. Zapisać ustawienie klikając na ikonie dyskietki na górnym pasku okna.

Treść instrukcji EQU-1:

\$r0\$r"\$a"\$a"\$b"\$b"\$c"\$c"\$d"\$d"\$e"\$e"\$f"\$f"\$g"\$g"\$n1"\$n1"\$l1"\$l1"\$n2"\$n2"\$z0"\$z0"\$l2"\$l2"\$l3"\$l3"\$ n3"\$n3

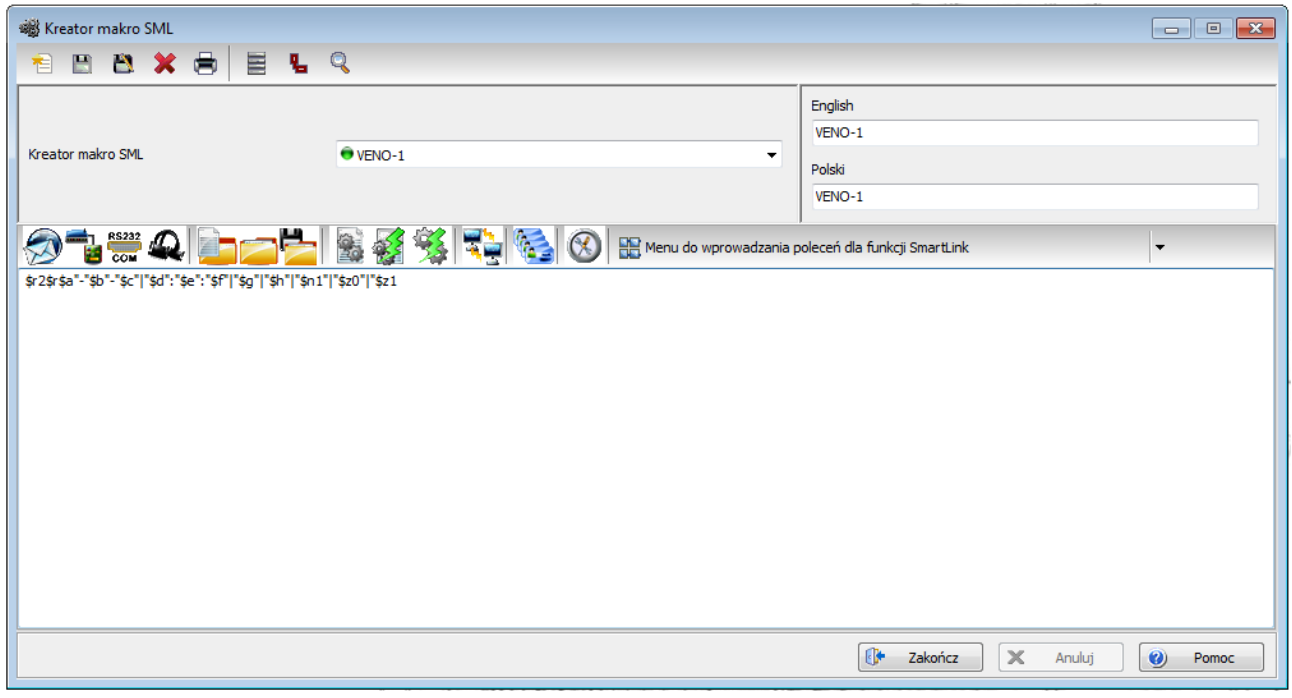

# **Konfiguracja parametrów aplikacji Smartlink – zdarzenia**

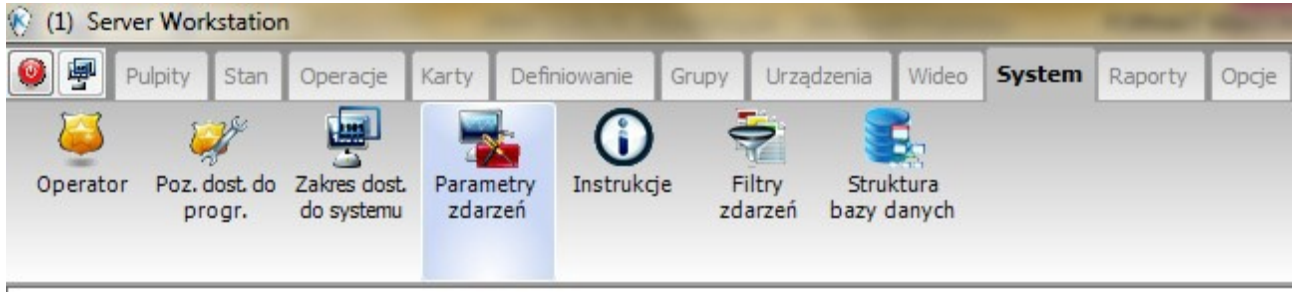

Na stacji operatora *Serwer Workstation*, z górnego menu wybrać *System i Parametry zdarzeń,* a

następnie wybrać z rozwijanej listy pierwsze zdarzenie z listy na następnej stronie *.* Na liście *Drzwi* zaznaczyć poz. *Domyślne* (czyli wybór wszystkich drzwi). Na liście *Wyślij na stacje operatora* zaznaczyć poz. *Smartlink.* W dolnej części okna w sekcji *Smartlink - terminarz* wybrać z listy (…) terminarz *Zawsze ważny (Always valid).* Z listy *Kreator makro SML* wybrać instrukcję EQU-1. Zapisać ustawienie klikając na ikonie dyskietki na górnym pasku okna. Analogicznie zdefiniować ustawienia dla pozostałych zdarzeń z listy dla instrukcji EQU-1 (Nie zmieniamy ustawień w panelach Wywietl ustawienia i Parametry Alarmów).

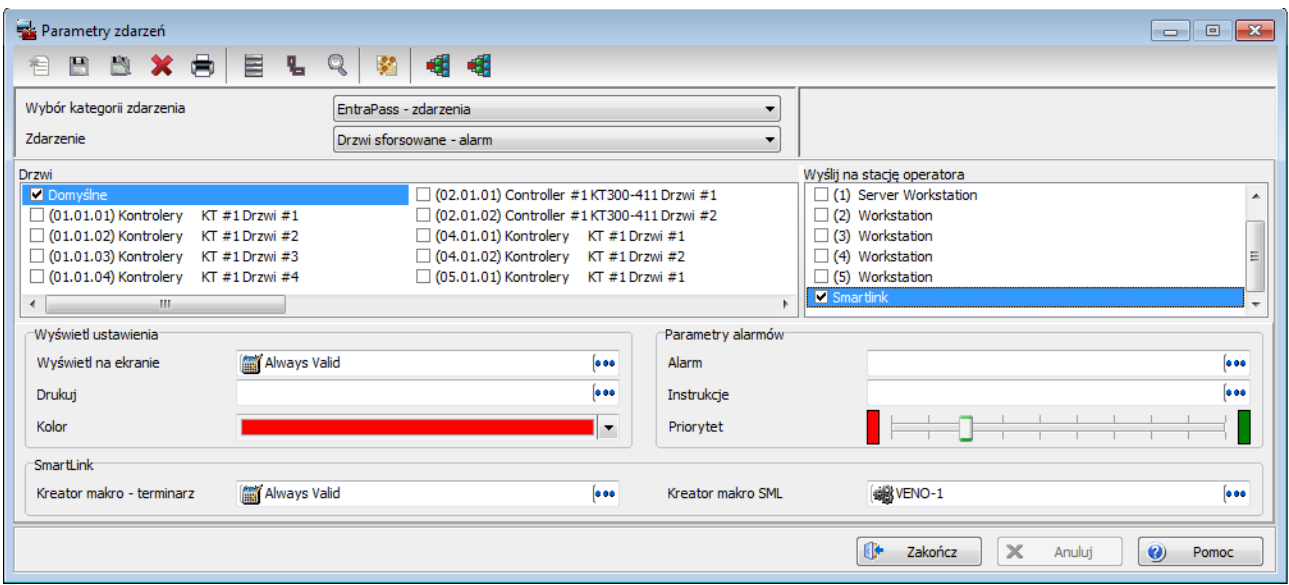

## **Konfiguracja parametrów aplikacji Smartlink – zdarzenia**

Przypisać instrukcję EQU-1 do tych zdarzeń, które mają być rejestrowane w programie Ifter EQU.

## **Konfiguracja parametrów aplikacji Smartlink - login operatora/aplikacji EQU**

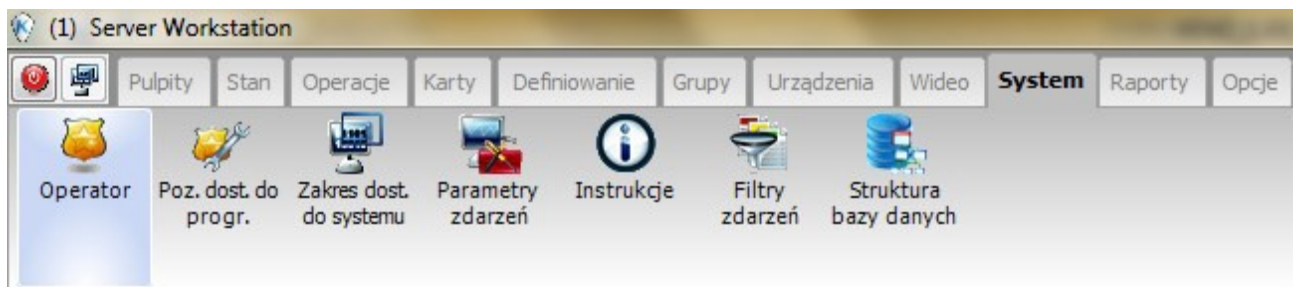

Na stacji operatora *Serwer Workstation*, z górnego menu wybrać *System i Operator,* a następnie kliknąć na ikonie *Nowy element* na górnym pasku okna*.* Wpisać nazwę, identyfikator i hasło operatora *w* pola poniżej. Hasło musi co najmniej 7 znaków. Hasło to należy wpisać w oknie *Urządzenia* w programie EQUgdy dodajemy system Kantech EntraPass. W zakładce *Ochrona*  ustawić terminarz *Zawsze ważny (Always valid),* a w polach *Poz. Dostępu do programu i systemu*  ustawić uprawnienie *Installer.* Zapisać ustawienia klikając na ikonie dyskietki na górnym pasku okna. Tak zdefiniowany login służy do automatycznego logowania aplikacji EQU do Smartlinka i serwera EntraPass.

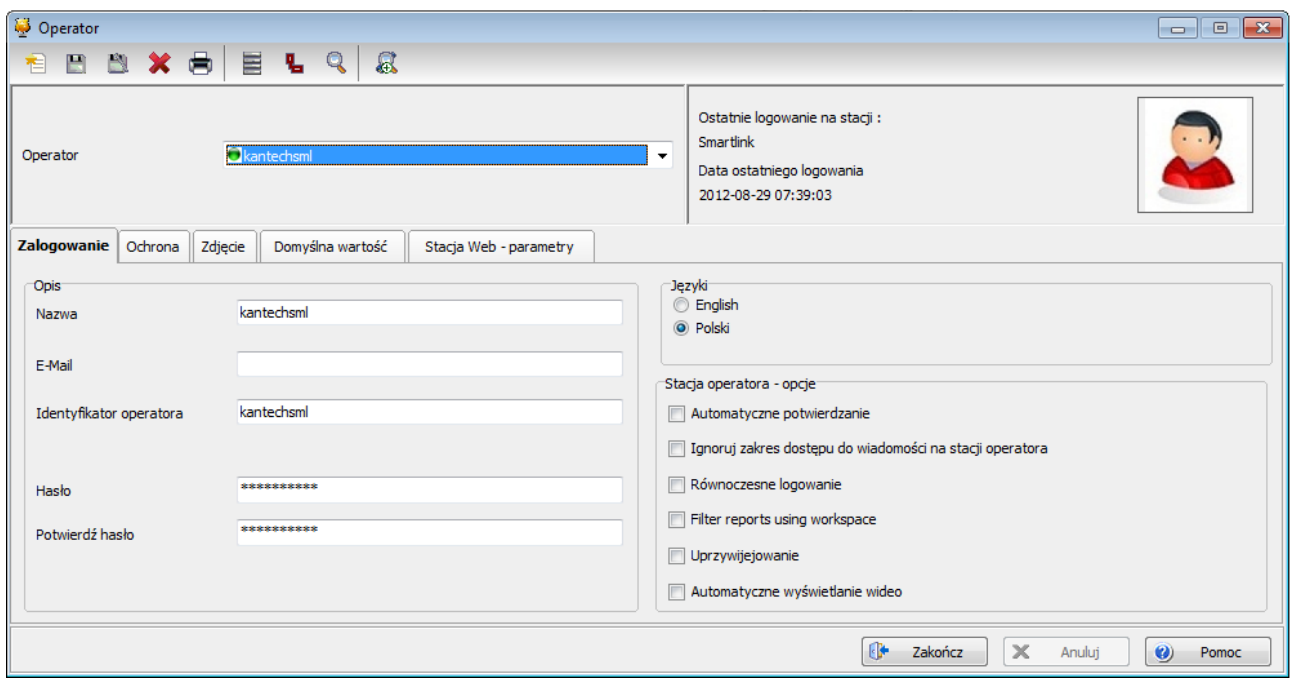

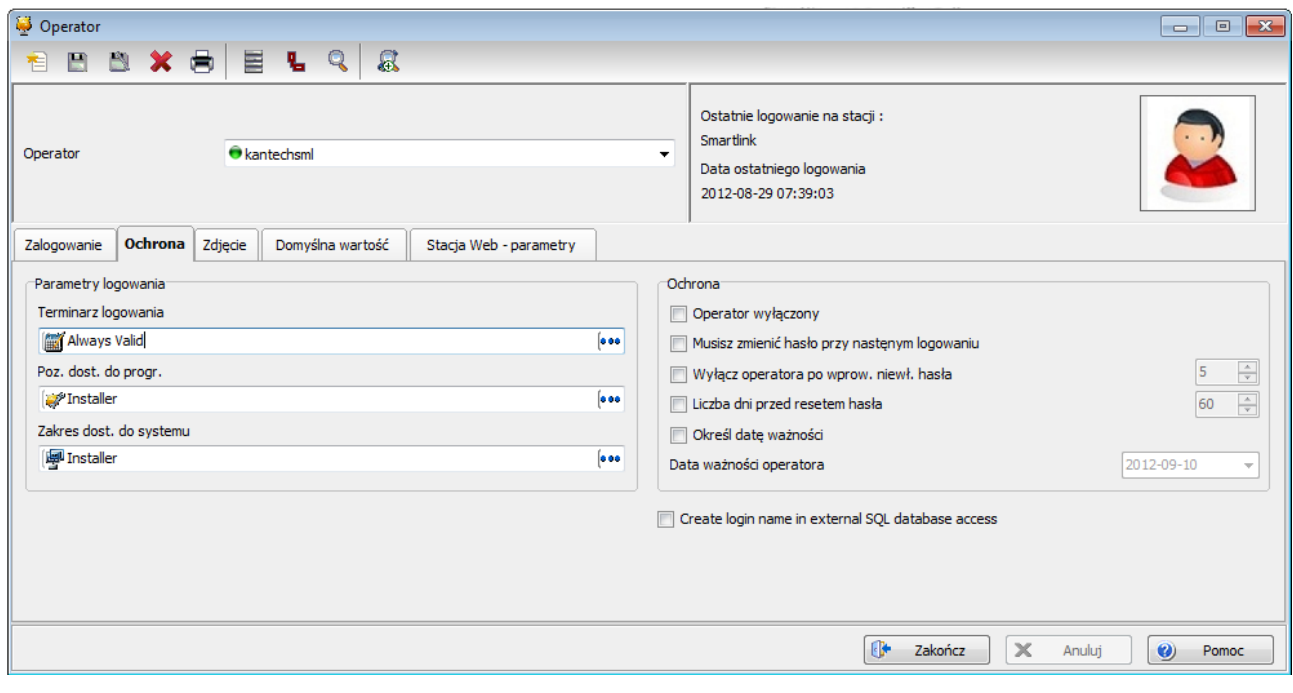